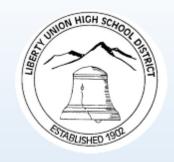

# How to Set-up the Click to add text Canvas Parent App

### **How to Set-up the Canvas Parent App**

### **Step 1: Obtain Pairing Code**

Have your student log into Canvas to access and generate a pairing code. Separate codes must be created for each observer.

click the **Settings** link [2]. × IS **Ima Student** Notifications Profile Files Settings ePortfolios OR for Mobile Login Global Announcements Use High Contrast UI (1)

In Global Navigation, click the **Account** link [1], then

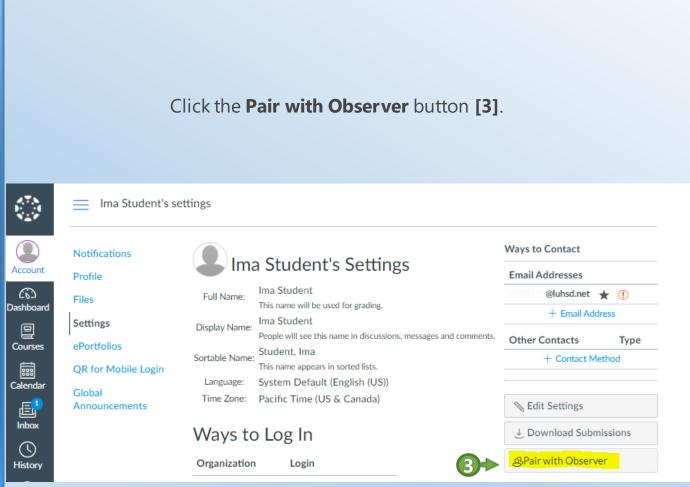

Copy the unique six-digit alphanumeric pairing code [4]. Share this code with the observer who will link to your account. Each observer will need a separate code. Codes expire after seven days or after one use.

Pair with Observer

Share the following pairing code with an observer to allow them to connect with you. This code will expire in seven days, or after one use.

code 🖊

# Step 2 - Download the Canvas Parent App

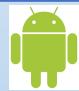

#### **Android device**

- You can download the Canvas Parent app from the Google Play store onto your Android device.
- If you need assistance downloading the app visit <a href="How do I download the Canvas Parent app on my Android device">How do I download the Canvas Parent app on my Android device?</a>

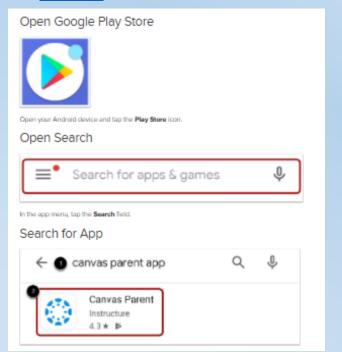

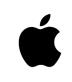

#### iOS device

- You can download the Canvas Parent app from the App Store onto your Apple device.
- If you need assistance downloading the app visit <u>How do I download</u> <u>the Canvas Student app on my</u> <u>iOS device?</u>

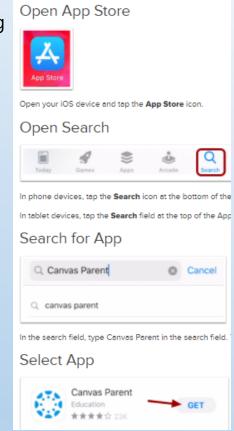

Click here if you don't have a mobile device

# Step 3 – Create an account in the Canvas Parent App

To find your institution, tap the **Find School** button [1].

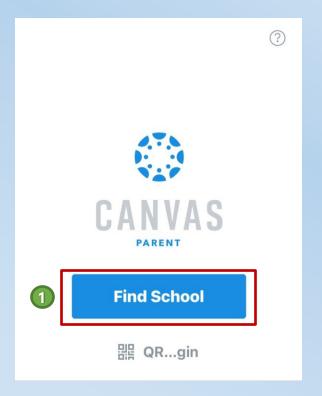

Enter "liberty union" in the What's your school's name field [2]. When the full name appears in the search list, tap Liberty Union High (Parents/Guardians) [3].

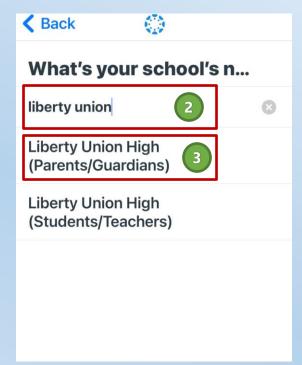

To create an account, tap the **Create Account** link [4].

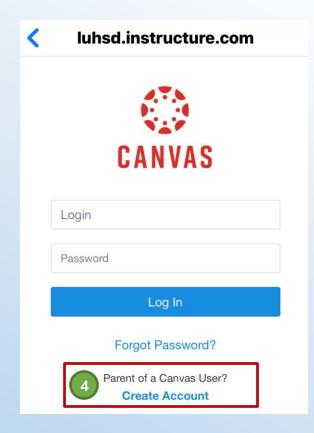

# Step 3 continued – Required fields for Canvas Parent App

- 1 Enteryour first and last name in the *Your Name* field
- 2 Add your email address in the *Your Email* field.
- 3 Create a new password by entering it in the *Password* field.
- 4 Confirm your new password in the *Re-enter Password* field.
- Enter the six-digit alphanumeric pairing generated on page 3 in the *Student Pairing Code* field.

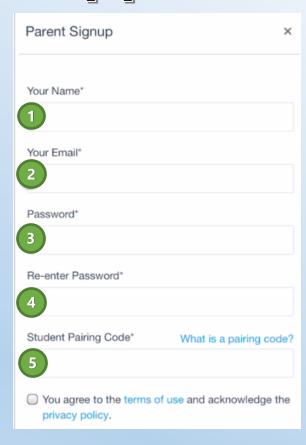

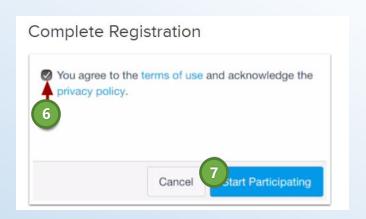

To complete your registration, agree to the Terms of Use and Privacy Policy [6]. Then tap the **Start Participating** button [7].

### **CONGRATULATIONS!**

You have successfully completed the process for setting up Canvas Parent App.

The next few optional slides examine:

- 1. Notification/Alert settings
- 2. Adding additional students
- 3. School site contact info

# Step 4 – App Alert Settings

Tap the **Menu** icon [1].

Open User Menu

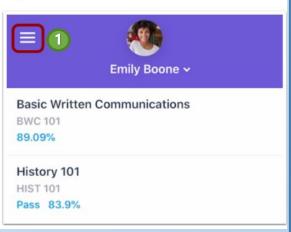

To manage students, tap the **Manage Students** link [2].

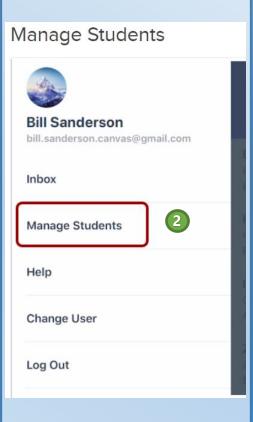

To manage a student, tap a student's name [3].

**Open Student** 

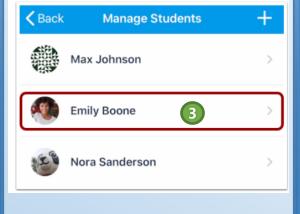

To enable a toggle alert, tap the toggle so it shifts to the right and is green in color.

You can also be notified of other alerts as shown below. "Course" announcements are from course and "Institution" announcements are from school site.

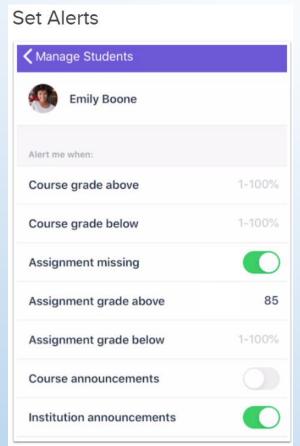

## Optional - Pair additional students

If you have more than one LUHSD student, follow the steps below. You may skip this step if you only have one LUHSD student.

To link a student from the Student Selector, tap the Student Selector [1]. Then tap the Add Student icon [2].

Link from Student Selector

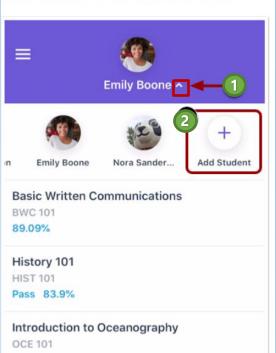

Top portion will darken and options will appear on bottom. Select **Pairing Code** [3].

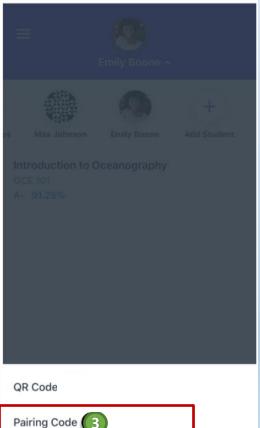

Type the pairing code in the **Student Pairing Code** field **[4]** and click the **Add Student** button **[5]**.

Note: Each student is required to generate separate pairing codes for each observer (see page 3).

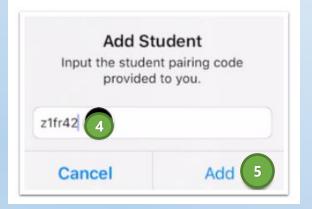

View a list of your managed students on the *Manage Students* page [6]. To manage a student, tap a student's name [7].

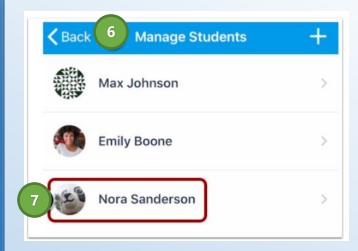

### To learn more about the Canvas Parent App visit:

- Canvas Parent Android Guide Table of Contents
- Canvas Parent iOS Guide Table of Contents

### **Contact your school site for additional support:**

Freedom: (925) 625-5900

Heritage: (925) 634-0037

Independence: (925) 634-2589

La Paloma: (925) 634-2888

Liberty: (925) 634-3521

### **LUHSD Canvas**

LUHSD recently worked with Canvas, our learning management system, to allow parents to access/observe student accounts.

Incentive(s) for parents to access and use Canvas in LUHSD is to view assignment due dates and scores.

Although Aeries continues to be used by LUHSD, it is primarily our student information system and used for attendance and end of grading term marks.

| Viewing:                                 | Canvas | Aeries |
|------------------------------------------|--------|--------|
| day-to-day assignments and expectations  | Yes    |        |
| day-to-day due dates                     | Yes    |        |
| day-to-day scores by assignment          | Yes    |        |
| bi-weekly assignments and grades         | Yes    |        |
| communication with teacher (via "inbox") | Yes    |        |
| end of grading term marks for student    |        | Yes    |